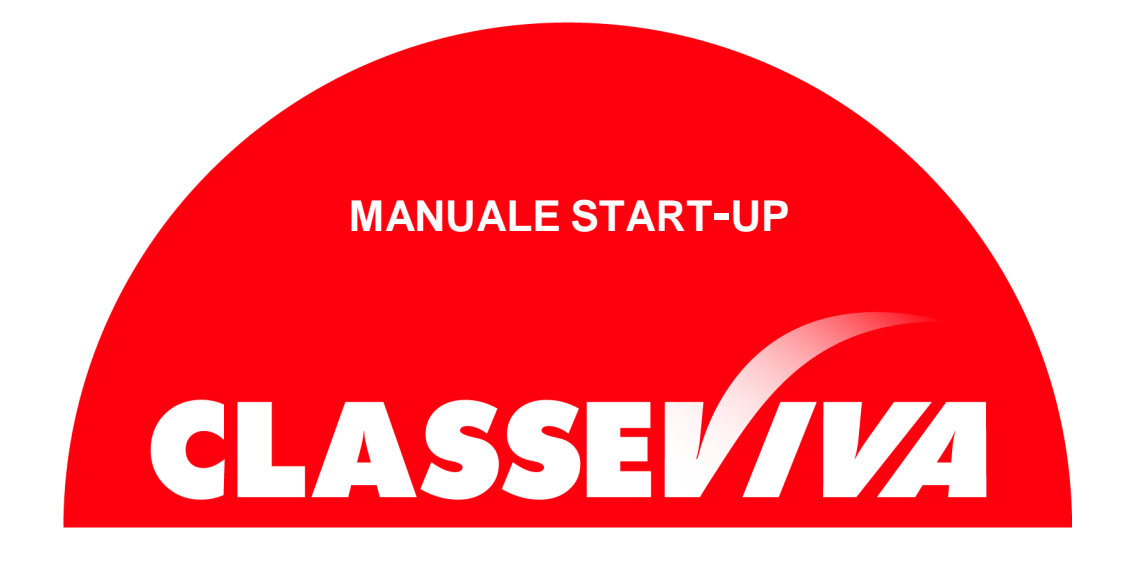

**Manuale di Start-up**

**per genitori**

#### **Premessa**

L'obiettivo principale del presente documento è quello di illustrare le funzionalità del progetto ClasseViva. Esso vuole essere uno strumento propedeutico alla fase iniziale di start-up del progetto, oltre che un supporto per i genitori e gli studenti.

#### **Struttura del manuale**

Il presente Manuale sarà suddiviso in capitoli dedicati alle funzioni base del registro elettronico, alla gestione del profilo e alla sicurezza dello stesso. Per le ulteriori funzionalità garantite dal programma rimandiamo alle FAQ (Le domande frequenti) e ai VideoTutorial presenti nella sezione "Centro Servizi". Vengono altresì illustrate le singole voci che l'utente può ritrovare durante la consultazione del registro elettronico.

## **Apertura di ClasseViva**

Per prima cosa, aprire un browser Internet per accedere al portale web di ClasseViva. Per evitare problemi di incompatibilità con alcune funzionalità è vivamente consigliato l'utilizzo dei seguenti browser: *Google Chrome, Mozilla Firefox* o *Safari*.

Digitare nella barra degli indirizzi il seguente url:

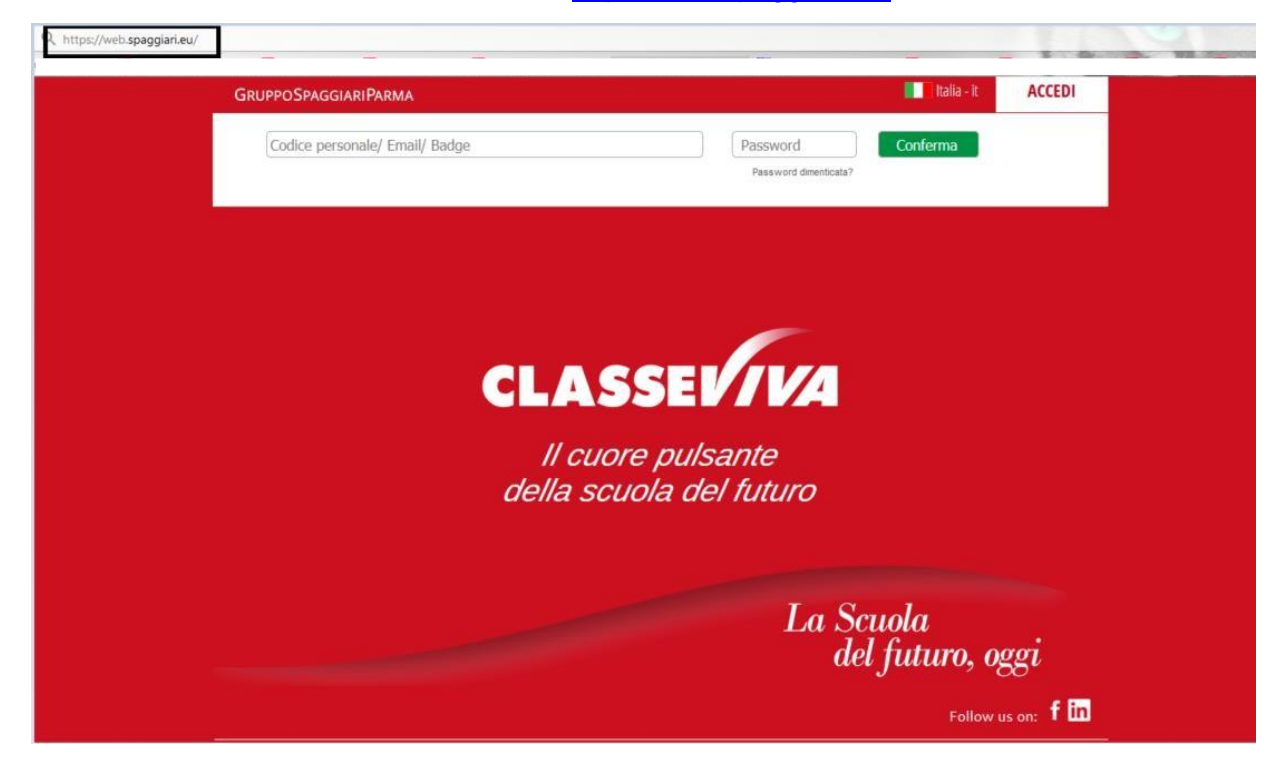

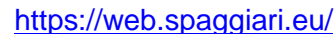

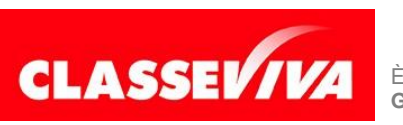

È UN PROGETTO<br>GRUPPO SPAGGIARI PARMA

PREDISPOSTO APPOSITAMENTE PER **MANUALE DI START-UP PER GENITORI E STUDENTI**

**GRUPPO SPAGGIARI** PARMA **Stampato il 01/08/2019 alle ore 10.41** *Pag 3 di 15*

# **ACCESSO ALLA PIATTAFORMA**

A questo punto, ClasseViva richiede l'inserimento dei dati fondamentali per garantire l'accesso ai soli utenti.

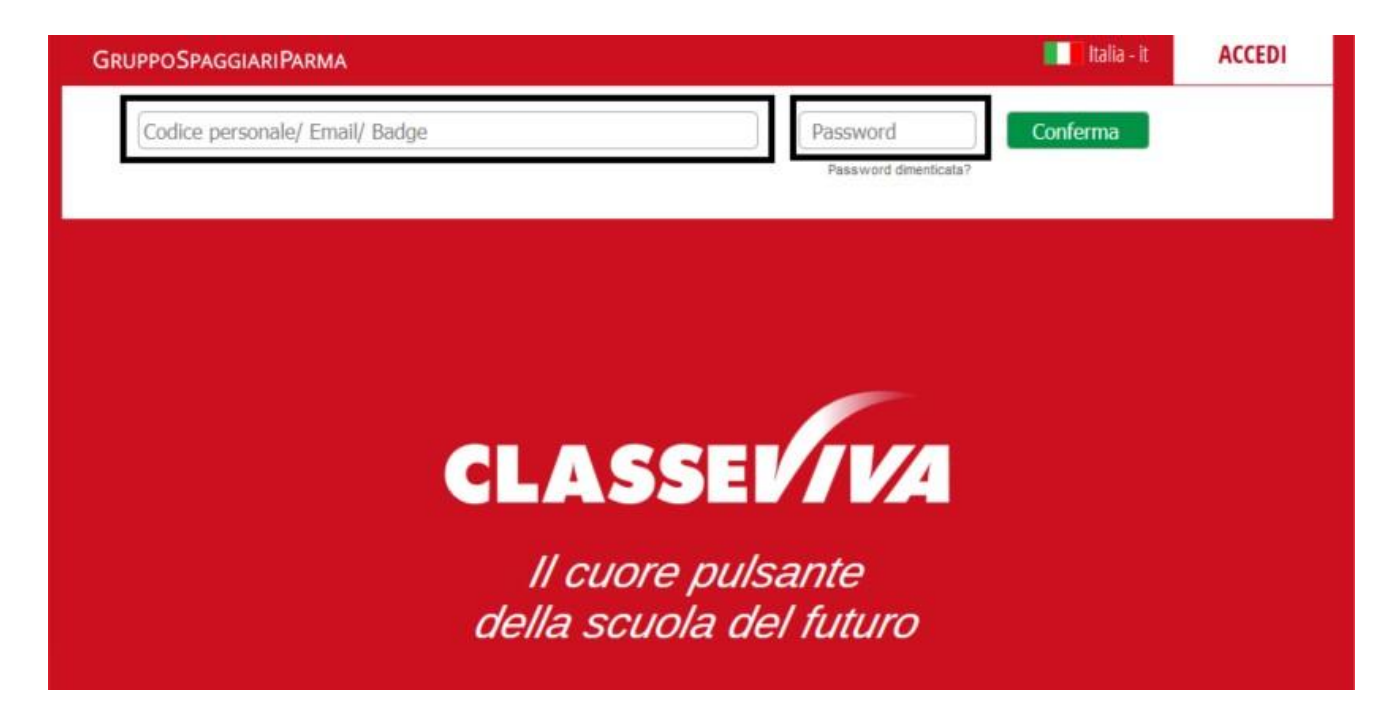

Per procedere con l'accesso, inserire i dati richiesti come mostrato nella figura precedente:

 **Codice Personale** – Il codice personale è fornito a ciascuno dall'Istituzione Scolastica; si tratta di un codice alfanumerico, composto indicativamente in questo modo: G1234567L.

**È possibile accedere inserendo in alternativa al codice utente l'indirizzo e-mail oppure il nickname associati al proprio profilo** (questi ultimi due utilizzabili, quindi, dal secondo accesso in poi).

 **Password** – Password alfanumerica abbinata al codice personale, fornita anch'essa dall'Istituzione Scolastica.

Dopo aver effettuato il primo accesso è consigliato prendere visione della propria area personale, descritta nel capitolo seguente.

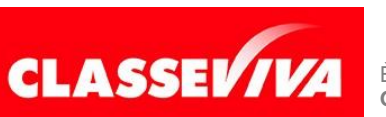

PREDISPOSTO APPOSITAMENTE PER **MANUALE DI START-UP PER GENITORI E STUDENTI**

# **AREA PERSONALE**

#### **Accesso all'area personale**

Ogni utente all'interno di ClasseViva ha un'area personale Social da completare facoltativamente con dei dati essenziali.

A questo spazio si accede cliccando sull'icona rotonda in alto a destra della prima pagina di ClasseViva.

Di seguito la schermata che verrà proposta:

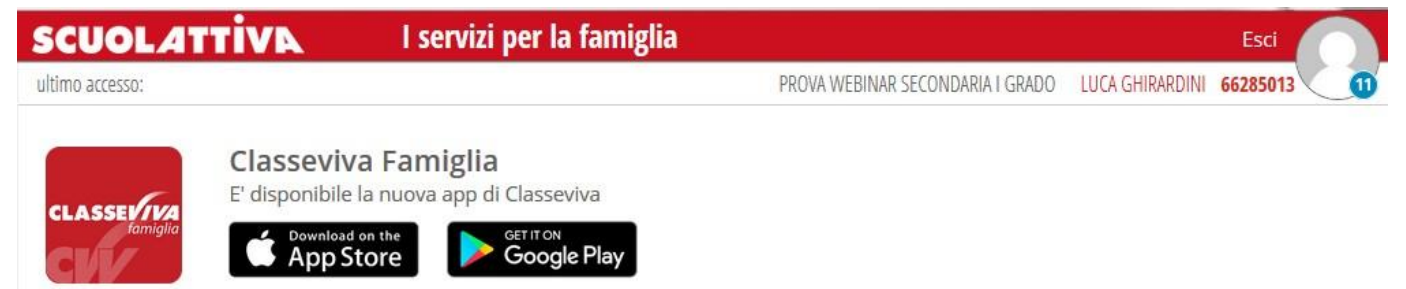

L'area personale avrà delle voci di Menu *(Profilo, Sicurezza, People, Network, Messaggi, Centro Servizi)* e, al di sotto di queste, una volta abbinato il proprio indirizzo e-mail all'account *(per la relativa procedura, si veda capitolo seguente)* il riepilogo delle piattaforme Spaggiari a cui l'utente ha accesso. Cliccando sull'icona dedicata al singolo progetto, infatti, si potrà immediatamente passare da ClasseViva a, per esempio, Scuola&Territorio.

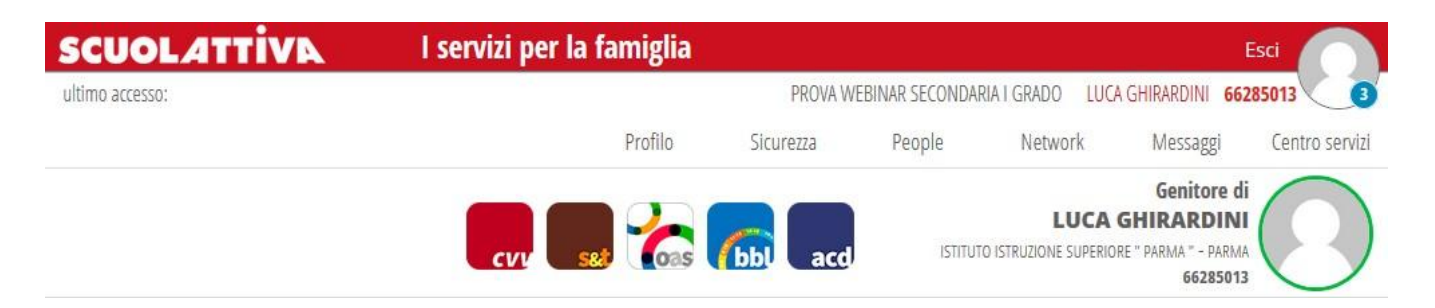

Di seguito le diverse voci del Menu:

## **Profilo**

Cliccare sulla voce **"Profilo"** per accedere all'area in cui si andranno a inserire i dati personali del proprio utente.

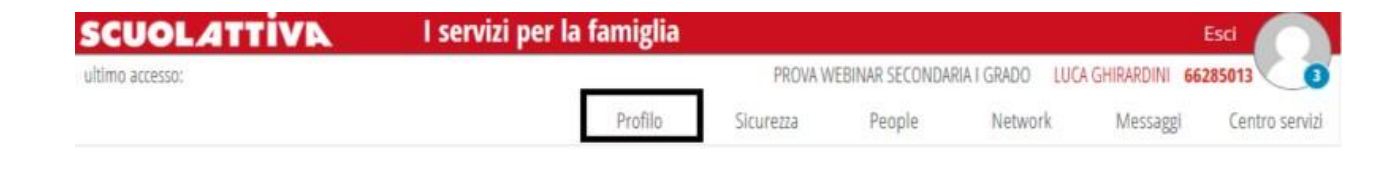

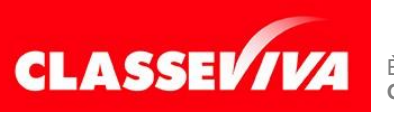

È UN PROGETTO<br>GRUPPO SPAGGIARI PARMA

PREDISPOSTO APPOSITAMENTE PER **MANUALE DI START-UP PER GENITORI E STUDENTI**

**GRUPPO SPAGGIARI** PARMA **Stampato il 01/08/2019 alle ore 10.41** *Pag 5 di 15*

Indirizzo email

Inserisci qui il tuo indirizzo email personale

**Associa** 

Oppure utilizza i tuoi dati di

 $f$  in  $\mathbb{R}^+$ 

Primo passo da fare è, infatti, associare un indirizzo e-mail personale alla propria utenza.

Non si tratta di un'operazione obbligatoria da compiere, ma è vivamente consigliata, in quanto questo indirizzo sarà poi quello che potrà venire utilizzato per accedere a ClasseViva e, inoltre, è molto importante per recuperare la password in caso di smarrimento tramite la funzione **"Password dimenticata?"** presente nella pagina di login.

*Attenzione:* Non è possibile associare più indirizzi mail allo stesso account; nel caso si avesse questa necessità, potrete rivolgervi in Segreteria per richiedere un ulteriore codice di accesso.

Viceversa, è possibile abbinare lo stesso indirizzo mail a profili differenti, nel caso in cui il genitore avesse più figli, ad esempio.

Nel momento in cui si cerca di abbinare la mail alla propria seconda utenza, sarà sufficiente digitare la stessa password di accesso utilizzata per la prima.

In questo modo i due account sono "unificati", ovvero per l'accesso si potrà utilizzare la stessa mail e la password in comune.

Sarà possibile completare i dati sincronizzandoli con i social: Facebook, Linkedin o Google+.

Una volta effettuata l'associazione, potrete inserite i restanti dati.

Nella prima parte si potranno individuare il vostro *Nome e Cognome*, lo *Schoolpass* (riquadro rosso), il *ruolo* e l'*istituto* di vs. figlio/a.

Passando il mouse sopra all'icona rotonda, potrete impostare la vostra immagine di profilo.

Inoltre, nella sezione **"Dati personali"** potrete inserire:

- Flag su *"inoltra i messaggi all'indirizzo email impostato"*  se spuntato, qualsiasi messaggio social riceverete genererà automaticamente una mail che verrà inviata all'indirizzo inserito in precedenza.
- Nome e cognome
- **Cellulare**
- Carta dei servizi

Nella sezione **"Profilo personale"**, invece, potrete inserire:

Nickname – potrà essere utilizzato per accedere a ClasseViva

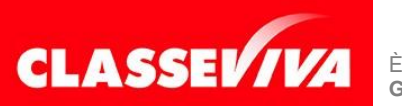

È UN PROGETTO<br>GRUPPO SPAGGIARI PARMA

PREDISPOSTO APPOSITAMENTE PER **MANUALE DI START-UP PER GENITORI E STUDENTI**

- Informazioni su di te
- Il tuo avatar

## **Sicurezza**

Cliccando sulla voce **"Sicurezza"** si accederà all'area dedicata al cambio della propria password.

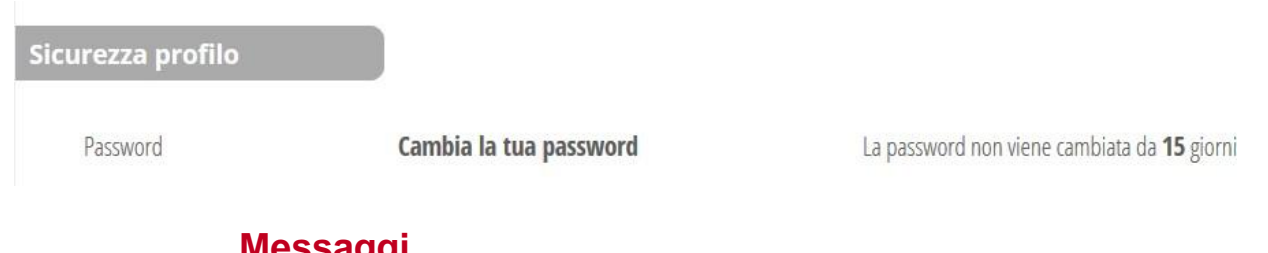

# **Messaggi**

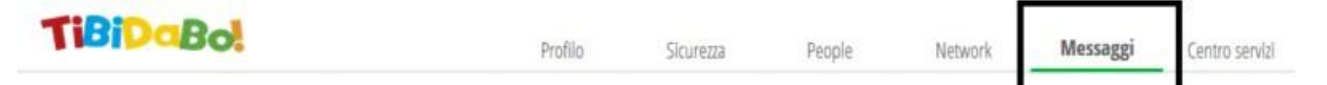

Nell'area dedicata ai messaggi troverete tutte le comunicazioni di cui siete interessati.

Precisamente, qui sarà possibile trovare:

- **Messaggi di assistenza**  i messaggi di assistenza creati a partire da "Centro Servizi" (*cap. seguente*) e gestiti dal ns. Social Customer Care verranno visualizzati qui.
- **Notifiche di ClasseViva** qualsiasi notifica riguardante questa piattaforma (ad es. *comunicazioni in bacheca, materiale didattico…*) **Attenzione**: si tenga presente che queste notifiche si autocancelleranno trascorso un mese dalla loro ricezione.

# **ANNO PRECEDENTE**

**Vai all'a.s. xxxx/xx**

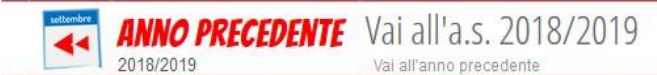

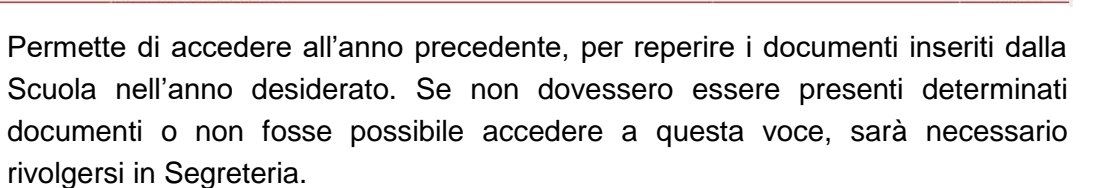

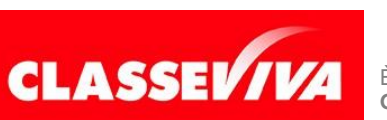

PREDISPOSTO APPOSITAMENTE PER **MANUALE DI START-UP PER GENITORI E STUDENTI**

?

## **BACHECA**

#### **Consulta la bacheca**

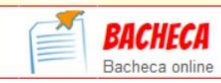

Consulta la bacheca Visualizza le comunio

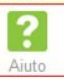

L'Istituto può scegliere a quale/i tipologia/e di utenti (studenti, genitori o entrambi) inviare le circolari, quindi è possibile che il genitore visioni comunicazioni che lo studente non vede, o viceversa. Ciò avviene in quanto le comunicazioni in bacheca sono personali, ovvero indirizzate all'utente specifico.

La bacheca si presenta con un campo di ricerca in alto a destra, per cercare le comunicazioni per parole chiave, e con due filtri: il primo permette di nascondere/visionare le comunicazioni non attive, mentre il secondo consente di filtrare le comunicazioni inviate dalla scuola per *categoria* (scuola/famiglia, modulistica, news...). Per agevolarne la consultazione, le comunicazioni sono state suddivise in circolari ancora da leggere e già lette, riportando in testa alla pagina le prime. Sarà possibile impostarle massivamente come *già lette*, spuntando le comunicazioni desiderate e cliccando sull'apposita voce in alto a destra "*Segna come già letti*".

Le comunicazioni potranno riportare la dicitura "**Nuova – Da leggere**" se non ancora visualizzate oppure già consultate, ma comunque attive. Ogni comunicazione riporta l'oggetto della stessa e la data di pubblicazione. Per visualizzarle è sufficiente cliccare su "**Visualizza**". Una volta cliccato, appare una nuova interfaccia in cui è possibile leggere il testo della comunicazione, fare il download dell'eventuale allegato con il pulsante "**Scarica**", confermare l'adesione se richiesta, con il pulsante "**Conferma**"; rispondere con il pulsante "**Rispondi**" nel caso in cui sia necessaria una risposta scritta, oppure "**Allega**" se è richiesto di rispondere tramite upload di un file.

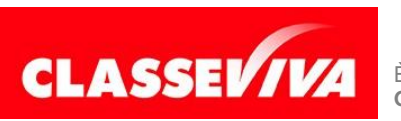

PREDISPOSTO APPOSITAMENTE PER **MANUALE DI START-UP PER GENITORI E STUDENTI**